IBM SPSS Statistics Версия 22

# *Руководство администратора по одновременным лицензиям*

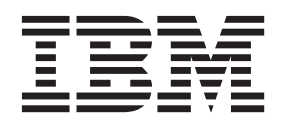

# **Содержание**

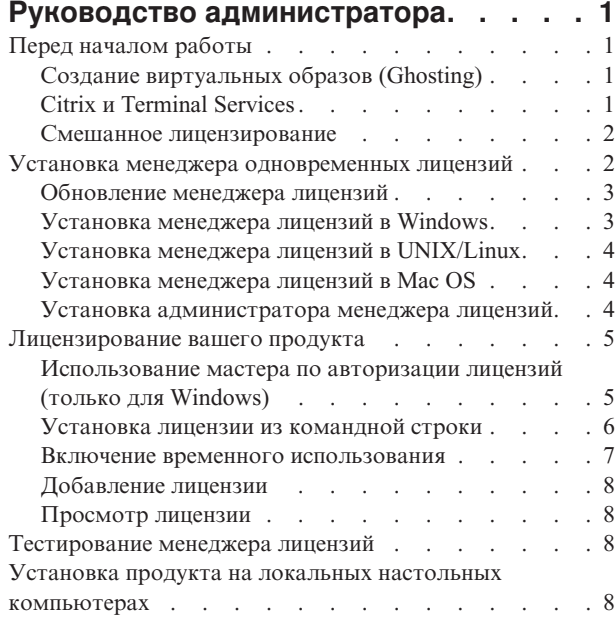

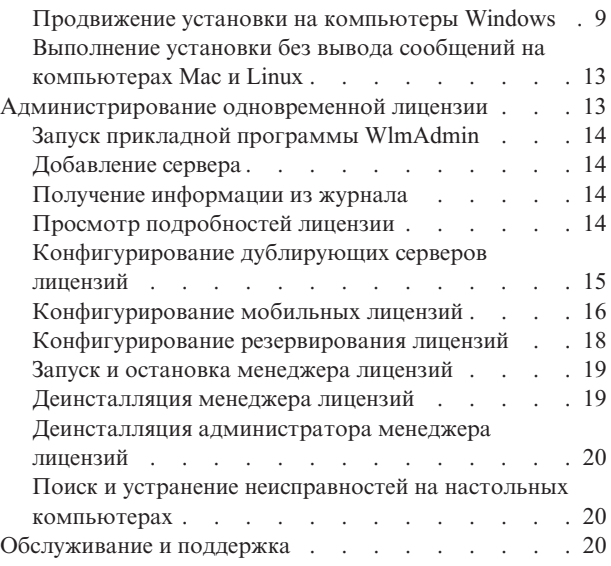

# <span id="page-4-0"></span>**Руководство администратора**

Следующие инструкции предназначены для администраторов в месте применения с лицензией типа лицензия по числу одновременных пользователей для IBM® SPSS Statistics 22. Эта лицензия позволяет вам установить IBM SPSS Statistics на любом количестве компьютеров. Однако одновременно запустить прикладную программу сможет лишь столько пользователей, на скольких приобретена лицензия.

# **Перед началом работы**

Вам потребуется код авторизации. Код авторизации позволит получить лицензию для менеджера одновременных лицензий. **Менеджер одновременных лицензий** управляет вашими одновременными лицензиями и позволяет конечным пользователям запускать IBM SPSS Statistics.

Вам должны были передать отдельные инструкции для получения кода авторизации. Если вы не можете найти свой код авторизации, свяжитесь со службой работы с клиентами через сайт [http://www.ibm.com/](http://www.ibm.com/software/analytics/spss/support/clientcare.html) [software/analytics/spss/support/clientcare.html.](http://www.ibm.com/software/analytics/spss/support/clientcare.html)

Чтобы убедиться, что одновременная лицензия сконфигурирована правильно, выполните следующие действия:

- 1. **Установите менеджер одновременных лицензий.** Менеджер одновременных лицензий это утилита, которая будет обслуживать одновременные лицензии для конечных пользователей. Установить менеджер лицензий можно на любом компьютере в сети. Обычно это сервер, с которым могут соединиться все настольные компьютеры. Дополнительную информацию смотрите в разделе ["Установка менеджера](#page-5-0) [одновременных лицензий" на стр. 2.](#page-5-0)
- 2. **Получите лицензию для своего продукта.** Это действие обеспечит менеджер лицензий необходимой информацией для обслуживания лицензий. Дополнительную информацию смотрите в разделе ["Лицензирование вашего продукта" на стр. 5.](#page-8-0)
- 3. **Протестируйте менеджер независимых лицензий.** Вы должны протестировать менеджер лицензий для подтверждения, что он обслуживает лицензии. Дополнительную информацию смотрите в разделе ["Тестирование менеджера лицензий" на стр. 8.](#page-11-0)
- 4. **Установите IBM SPSS Statistics на локальных настольных компьютерах.** Полная установка на настольных компьютерах выполняется вами или конечными пользователями. При установке конечный пользователь может указать компьютер, на котором работает менеджер лицензий. Когда конечный пользователь пытается запустить IBM SPSS Statistics, этот продукт связывается с указанным менеджером лицензий для получения лицензии. Если лицензия доступна, IBM SPSS Statistics запускается. Дополнительную информацию смотрите в разделе ["Установка продукта на локальных настольных](#page-11-0) [компьютерах" на стр. 8.](#page-11-0)

Для установки никакие действия по администрированию не требуются, но при возникновении проблем смотрите раздел ["Администрирование одновременной лицензии" на стр. 13.](#page-16-0)

# **Создание виртуальных образов (Ghosting)**

Создать виртуальный образ программы можно, установив менеджер лицензий, а затем установив продукт на локальном настольном компьютере, который будет использоваться для создания виртуального образа. При необходимости используйте для создания виртуальных образов дополнительные компьютеры.

# **Citrix и Terminal Services**

Теперь вы можете установить и опубликовать программу IBM SPSS Statistics на вашем сервере Citrix или Terminal Services таким же способом, как и другие программы Windows. Обратите внимание, однако, на то, что сам менеджер лицензий нельзя установить в виртуализованной среде. Его надо устанавливать на физическом компьютере.

# <span id="page-5-0"></span>**Смешанное лицензирование**

У IBM SPSS Statistics ограниченная поддержка сред смешанного лицензирования (сочетание лицензий локальных авторизованных пользователей и одновременных лицензий). В обычных средах все лицензии используются или локально, или через менеджер одновременного лицензирования. Например, если основной продукт лицензирован через менеджер одновременных лицензий, и добавляемые модули также лицензируются через менеджер одновременных лицензий.

Единственная возможность смешанного лицензирование - это лицензирование основного продукта через менеджер одновременных лицензий и лицензирование и добавляемых модулей на компьютере конечного пользователя при помощи *активатора лицензий (licenseactivator)*. Чтобы сконфигурировать такой тип смешанного лицензирования, установите IBM SPSS Statistics с одновременной лицензией. Затем используйте *licenseactivator* на компьютере конечного пользователя, чтобы лицензировать и добавляемые модули. Дополнительную информацию о программе *licenseactivator* смотрите в разделе ["Использование](#page-9-0) [licenseactivator для автоматической установки лицензий" на стр. 6.](#page-9-0)

Продукт IBM SPSS Statistics не поддерживает противоположный сценарий лицензирования основного продукта локально с последующим лицензированием и добавляемых модулей через менеджер одновременных лицензий.

# **Установка менеджера одновременных лицензий**

Перед тем, как конечные пользователи установят IBM SPSS Statistics на свои настольные компьютеры, вы должны установить менеджер одновременных лицензий. Эта утилита представляет собой постоянно исполняемую службу или демон, и она обычно устанавливается на одном компьютере в сети. (Может быть и опция ее установки на нескольких компьютерах, но в этом случае нужно сконфигурировать избыточные менеджеры лицензий. Более подробную информацию смотрите в теме ["Конфигурирование дублирующих](#page-18-0) [серверов лицензий" на стр. 15\)](#page-18-0). На настольных компьютерах менеджер одновременных лицензий не устанавливается.

При любом запуске конечным пользователем одновременно лицензированной прикладной программы IBM SPSS эта программа затребует лицензию от менеджера лицензий. Эта утилита будет раздавать лицензии, количество которых ограничено фиксированным числом одновременных конечных пользователей, определенным в приобретенной лицензии. При достижении этого значения все последующие требования лицензий будут отклонены. Если обнаружится, что приходится часто отказывать конечным пользователям в предоставлении лицензий, обратитесь к торговому представителю для приобретения лицензии, допускающей большее количество одновременных пользователей.

Менеджеры лицензий доступны на отдельных DVD/CD. Их можно скачать также как eImage.

**Примечание:** Менеджер одновременных лицензий нужно установить на физическом компьютере. Установка менеджера лицензий в виртуализованной среде не поддерживается.

**Примечание:** Менеджер лицензий будет записывать количество активных сеансов конечных пользователей и информацию о каждом сеансе в файле журнала, который можно использовать для поиска и устранения неисправностей соединений. Дополнительную информацию смотрите в разделе ["Получение информации из](#page-17-0) [журнала" на стр. 14.](#page-17-0)

### **Несколько операционных систем**

Платформа, на которой работает менеджер одновременных лицензий, может не совпадать с платформой, на которой запущен клиент. Например, менеджер лицензий в системе Linux может обслуживать лицензии для клиентов Windows.

### <span id="page-6-0"></span>**Администрирование менеджера лицензий**

Менеджер лицензий администрируется с использованием администратора менеджера лицензий, доступного только в системе Windows. Поэтому необходим по крайней мере один компьютер с установленной операционной системой Windows, на котором устанавливается администратор менеджера лицензий.

### **Системные требования**

Компьютер, на котором устанавливается менеджер одновременных лицензий, должен удовлетворять следующим требованиям:

- v Процессор 550 МГц или быстрее
- Оперативная память 128 Мбайт или больше

**Важное замечание:** Если на сервере лицензий запущен брандмауэр, необходимо открыть порт 5093 для UDP. В противном случае клиентские компьютеры не смогут получить лицензию от менеджера лицензий. Кроме этого, если вы используете дублирующие серверы лицензий, необходимо открыть порт 5099 для UDP, чтобы серверы лицензий могли связываться друг с другом.

# **Обновление менеджера лицензий**

Если у вас установлена предыдущая версия менеджера лицензий, необходимо выполнить следующие действия:

- 1. Перейдите в каталог, где установлена старая версия менеджера лицензий.
- 2. Скопируйте файл *lservrc*. В Windows он находится в подкаталоге *winnt*.
- 3. Сохраните файл *lservrc* в безопасном месте.
- 4. Если какие-то пользователи зарезервировали мобильные лицензии, обеспечьте, чтобы они снова эти лицензии активировали. Информацию о получении списка зарезервированных лицензий смотрите в разделе ["Конфигурирование мобильных лицензий" на стр. 16.](#page-19-0)
- 5. Выключите менеджер лицензий. Дополнительную информацию смотрите в разделе ["Запуск и остановка](#page-22-0) [менеджера лицензий" на стр. 19.](#page-22-0)
- 6. Деинсталлируйте старую версию менеджера лицензий. Дополнительную информацию смотрите в разделе ["Деинсталляция менеджера лицензий" на стр. 19.](#page-22-0)
- 7. Установите новую версию менеджера лицензий. Информацию об установке в операционной системе Windows смотрите в разделе "Установка менеджера лицензий в Windows". Информацию об установке в операционной системе UNIX/Linux смотрите в разделе ["Установка менеджера лицензий в UNIX/Linux" на](#page-7-0) [стр. 4.](#page-7-0) Информацию об установке в операционной системе Mac OS смотрите в разделе ["Установка](#page-7-0) [менеджера лицензий в Mac OS" на стр. 4.](#page-7-0)
- 8. Скопируйте сохраненный файл *lservrc* в каталог, куда установлена новая версия менеджера лицензий, или в подкаталог *winnt* каталога установки Windows. Если вы приняли положение по умолчанию в Windows, вам нужна папка *C:\Program Files\IBM\SPSS\Concurrent Licensing Tools\<версия>\License Manager*.

# **Установка менеджера лицензий в Windows**

**Примечание:** Менеджер одновременных лицензий нужно установить на физическом компьютере. Установка менеджера лицензий в виртуализованной среде не поддерживается.

**Примечание:** В операционной системе Windows Vista или 7 программу установки нужно запустить от имени администратора. При получении инструкций на запуск файла программы установки щелкните правой кнопкой мыши по файлу и выберите **Запустить как администратор**.

**Примечание:** Убедитесь, что на компьютере установки установлена Java.

<span id="page-7-0"></span>1. Вставьте носитель DVD/CD с инструментами одновременного лицензирования в дисковод DVD/CD сетевого компьютера, на котором нужно запустить менеджер лицензий. Найдите программу Windows установки менеджера лицензий и запустите ее с диска DVD/CD.

- или -

Если вы скачали файл eImage, используйте утилиту архивирования, такую как WinZip, чтобы распаковать все файлы соответствующего eImage. Запустите файл программы установки для вашей операционной системы.

2. Следуйте инструкциям на экране.

# **Установка менеджера лицензий в UNIX/Linux**

**Примечание:** Менеджер одновременных лицензий нужно установить на физическом компьютере. Установка менеджера лицензий в виртуализованной среде не поддерживается.

1. Вставьте носитель DVD/CD с инструментами одновременного лицензирования в дисковод DVD/CD сетевого компьютера, на котором нужно запустить сервер лицензий. Найдите файл менеджера лицензий для вашей операционной системы.

- или -

Если вы скачивали файл eImage, перейдите в каталог, куда он скачан.

- 2. Распакуйте файл tar менеджера лицензий.
- 3. Запустите распакованный файл *.bin*.
- 4. Следуйте инструкциям на экране.
- 5. Установите инструменты менеджера лицензий на компьютере Windows. Дополнительную информацию смотрите в разделе "Установка администратора менеджера лицензий".
- 6. Информацию о запуске менеджера лицензий смотрите в разделе ["Запуск и остановка менеджера](#page-22-0) [лицензий" на стр. 19.](#page-22-0)

# **Установка менеджера лицензий в Mac OS**

1. Вставьте носитель DVD/CD с инструментами одновременного лицензирования в дисковод DVD/CD сетевого компьютера, на котором нужно запустить менеджер лицензий. Найдите файл менеджера лицензий для вашей операционной системы.

- или -

Если вы скачивали файл eImage, перейдите в каталог, куда он скачан.

- 2. Дважды щелкните по ZIP-файлу менеджера лицензий, чтобы распаковать содержимое этого файла.
- 3. Дважды щелкните по распакованной программе установки менеджера лицензий.
- 4. Следуйте инструкциям на экране.
- 5. Установите инструменты менеджера лицензий на компьютере Windows. Дополнительную информацию смотрите в разделе "Установка администратора менеджера лицензий".
- 6. Информацию о запуске менеджера лицензий смотрите в разделе ["Запуск и остановка менеджера](#page-22-0) [лицензий" на стр. 19.](#page-22-0)

### **Установка администратора менеджера лицензий**

Администратор менеджера лицензий работает только в операционной системе Windows и предназначен для администрирования менеджера лицензий. В зависимости от вашей операционной системы эту прикладную программу может потребоваться установить вручную.

- v **Windows**. Администратор менеджера лицензий автоматически устанавливается на том же компьютере, где вы установили менеджер лицензий. Есть также опция установки этой прикладной программы на другом компьютере Windows, если вы хотите администрировать менеджер лицензий удаленно.
- **Другие операционные системы**. Если вы установили менеджер лицензий на компьютере, где установлена другая операционная система (не Windows), инструменты менеджера лицензий необходимо установить на компьютере Windows.

<span id="page-8-0"></span>1. Вставьте диск DVD/CD с инструментами одновременного лицензирования в дисковод DVD/CD сетевого компьютера, на котором нужно запустить администратор менеджера лицензий. Найдите программу установки администратора менеджера лицензий и запустите ее из DVD/CD.

- или -

Если вы скачали файл elmage, используйте утилиту архивирования, такую как WinZip, чтобы распаковать все файлы соответствующего eImage. Запустите файл программы установки администратора менеджера лицензий.

2. Следуйте инструкциям на экране.

## Лицензирование вашего продукта

Когда основная часть установки в Windows завершена, нажмите кнопку Готово, чтобы запустить мастер по авторизации лицензий. Мастер по авторизации лицензий позволяет получит лицензию для IBM SPSS Statistics. В других операционных системах надо установить лицензию из командной строки после установки менеджера лицензий.

Если вы не получили лицензию на данный момент, можно разрешить IBM SPSS Statistics работать временно для ограниченного числа пользователей. Для IBM SPSS Statistics включаются все дополнительные модули. Для IBM SPSS Statistics Developer включается только базовая система. После завершения срока временного использования (который начинается с момента первого использования продукта) IBM SPSS Statistics более не будет работать. Поэтому рекомендуется получить лицензию по возможности быстрее. Чтобы использовать IBM SPSS Statistics, надо либо получить лицензию, либо разрешить временное использование.

Примечание: Лицензии привязываются к сетевому оборудованию вашего компьютера при помощи кода блокировки. Если вы заменяете сетевой компьютер или его оборудование, у вас будет новый код блокировки, и вам надо будет связаться с торговым представителем для получения нового кода авторизации.

Важное замечание: Лицензия чувствительна к изменению времени. Если вам надо изменить системное время и из-за этого не удается запустить продукт, обратитесь в группу поддержки клиентов за помощью, посетив http://www.ibm.com/software/analytics/spss/support/clientcare.html .

# Использование мастера по авторизации лицензий (только для **Windows**)

Примечание: Если вы работаете в Windows Vista, у вас могут попросить регистрационные данные администратора. Без правильных регистрационных данных вы не сможете запустить мастер по авторизации липензий.

- 1. Если вы не запустили мастер по авторизации лицензий во время установки или же прервали его работу до получения лицензии, можно запустить его при помощи файла law.exe, который расположен в каталоге установки менеджера лицензий. В Windows Vista или 7 запуск надо выполнять от имени администратора. Щелкните правой кнопкой мыши по файлу law.exe и выберите Запустить как администратор.
- 2. Когда предложат, выберите Лицензировать мой продукт сейчас. Если вместо лицензирования вы хотите пользоваться продуктом временно, посмотрите раздел "Включение временного использования" на стр. 7.
- 3. Когда предложат, введите один или несколько кодов авторизации.

Вам должны были передать отдельные инструкции для получения кода авторизации. Если вы не можете найти свой код авторизации, свяжитесь со службой работы с клиентами через сайт http://www.ibm.com/ software/analytics/spss/support/clientcare.html.

Мастер по авторизации лицензии посылает ваш код авторизации через Интернет IBM Corp. и автоматически получает вашу лицензию. Если ваш компьютер находится за прокси-сервером, выберите Сконфигурировать параметры прокси и введите соответствующие параметры.

<span id="page-9-0"></span>Если процесс авторизации завершается неудачно, вам предложат послать сообщение по электронной почте. Выберите, хотите ли вы отправить сообщение электронной почты при помощи вашей почтовой программы или же через почтовый web-интерфейс.

- Если вы выбрали почтовую программу рабочего стола, новое сообщение с соответствующей информацией будет создано автоматически.
- v Если вы выбрали Web-интерфейс, сначала надо создать сообщение в почтовой web-программе. Затем скопируете текст сообщения из мастера по авторизации лицензий и вставьте его в почтовую программу.

Отправьте сообщение электронной почты и ответьте на приглашение в мастере по авторизации лицензий. Сообщение электронной почты обрабатывается почти мгновенно. Вы можете нажать кнопку **Ввести коды лицензий**, чтобы ввести полученные коды лицензий. Если вы уже закрыли мастер по авторизации лицензий, перезапустите его и выберите **Лицензировать мой продукт сейчас**. На панели Введите коды добавьте полученный вами код лицензии и нажмите кнопку **Далее**, чтобы завершить процесс.

# **Установка лицензии из командной строки**

Есть два вариант установки из командной строки. Можно использовать программу *licenseactivator* для автоматического получения лицензии через Интернет или *echoid* для получения лицензии вручную.

### **Использование licenseactivator дляавтоматической установки лицензий**

Компьютер, на который вы устанавливаете лицензию, должен быть соединен с Интернетом. Если это не так, лицензию надо устанавливать вручную. Дополнительную информацию смотрите в разделе ["Установка](#page-10-0) [лицензии вручную" на стр. 7.](#page-10-0)

- 1. Войдите в систему как пользователь, который установил менеджер лицензий.
- 2. Откройте командную строку и перейдите в каталог установки менеджера лицензий. Это каталог, в который вы установили *менеджер лицензий*, а не каталог, в который вы установили IBM SPSS Statistics. Если вы приняли положение по умолчанию в Windows, вам нужна папка *C:\Program Files\IBM\SPSS\Concurrent Licensing Tools\<версия>\License Manager*.
- 3. **Только для Windows**. Перейдите в подкаталог *winnt*.
- 4. Обычно у вас есть код авторизации. В простейшем случае вы вводите в командной строке приведенную ниже команду. Смотрите далее дополнительные подробности об использовании командной строки.

licenseactivator <код-аутентификации>

где <код-аутентификации> - ваш код аутентификации.

Вы должны увидеть сообщение об успешном добавлении лицензии. Если добавить лицензию не удалось, запишите код ошибки и попытайтесь добавить лицензию вручную. Дополнительную информацию смотрите в разделе ["Установка лицензии вручную" на стр. 7.](#page-10-0)

При использовании программы *licenseactivator* эта программа лицензирует продукт и записывает файл журнала в его каталог. Имя файла журнала - *licenseactivator\_<месяц>\_<день>\_<год>.log*. При возникновении каких-либо ошибок можно посмотреть в файле журнала дополнительную информацию. Эта информация будет полезна также при обращении за поддержкой в IBM Corp..

#### **Использование licenseactivator с кодами авторизации**

*licenseactivator* обычно используется с одним или несколькими кодами авторизации, полученными при приобретении продукта. Введите весь текст в одну строку.

licenseactivator код авторизации1[:код авторизации2:...:код авторизацииN] [PROXYHOST=имя хоста прокси][PROXYPORT=номер хоста прокси] [PROXYUSER=ID\_пользователя\_прокси] [PROXYPASS=пароль\_прокси]

- Несколько кодов авторизации разделяются двоеточиями (:).
- Параметры прокси необязательны, но они могут понадобиться, если ваш компьютер находится за прокси. Какие именно параметры прокси нужны, зависит от вашей конфигурации прокси-сервера. Вам потребуются все они.

#### <span id="page-10-0"></span>**PROXYHOST**

Имя сервера или IP-адрес прокси-сервера

#### **PROXYPORT**

Номер порта для соединения с Интернет через прокси

### **PROXYUSER**

Если требуется, ID пользователя для прокси

#### **PROXYPASS**

Если требуется, пароль для ID пользователя

### Использование licenseactivator с кодами лицензий

В более редких сценариях IBM Согр. может отправить вам лицензию.

licenseactivator код лицензии[:код лицензии2:...:код лицензииN]

- Несколько кодов лицензий разделяются двоеточиями (:).
- При использовании кодов лицензий licenseactivator не соединяется с Интернетом, поэтому указывать информацию прокси не нужно.

### Установка лицензии вручную

- 1. Войдите в систему как пользователь, который установил менеджер лицензий.
- 2. Откройте командную строку и перейдите в каталог установки менеджера лицензий. Обратите внимание на то, что это каталог, в который вы установили менеджер лицензий, а не каталог, в который вы установили IBM SPSS Statistics. Если вы приняли положение по умолчанию в Windows, вам нужна папка C:\Program Files\IBM\SPSS\Concurrent Licensing Tools\<eepcun>\License Manager.
- 3. Только для Windows. Перейдите в подкаталог winnt.
- 4. Получите код блокировки для компьютера сервера. В командной строке введите echoid (Windows) или ./echoid (другие платформы).
- 5. Отправьте код блокировки и ваш код авторизации IBM Согр., позвонив в ваше местное представительство или отправив сообщение по электронной почте по адресу spsscs@us.ibm.com. IBM Согр. затем пришлет вам код лицензии или файл, содержащий код лицензии.
- 6. При помощи licenseactivator введите код или коды лицензии.

### Включение временного использования

Если вы не установили лицензию, можно включить IBM SPSS Statistics для временного использования.

- 1. Если у вас есть физический установочный носитель, убедитесь, что диск DVD/CD находится в дисководе DVD/CD. Если вы скачивали eImage, откройте и/или распакуйте содержимое eImage.
- 2. Запустите программу WlmAdmin. Дополнительную информацию смотрите в разделе "Запуск прикладной программы WlmAdmin" на стр. 14.
- 3. На левой панели прикладной программы WlmAdmin щелкните по значку + рядом со ссылкой Серверы подсети. Если сервера менеджера лицензий нет в этом списке, задайте компьютер, выбрав в меню Изменить пункт Список определенных компьютеров.
- 4. Щелкните правой кнопкой мыши по сетевому компьютеру, на котором работает менеджер лицензий, и выберите:

#### Добавить возможность > Из файла > На сервер и в его файл

Примечание: Если выбрать На сервер вместо На сервер и в его файл, информация о временном использовании будет храниться в памяти. При перезагрузке сетевого компьютера эта информация будет потеряна.

5. В диалоговом окне Открыть введите D:\Windows\Administration\Licensing\NeworkLicenseManager\ 1 servrc.temp, где  $D$  - это дисковод установочного диска. Если вместо  $D$  используется другое

<span id="page-11-0"></span>обозначение, введите его. Если вы скачивали eImage, введите <eImage>\Administration\Licensing\ NeworkLicenseManager\lservrc.temp, где *<eImage>* - это положение, в котором открыты и/или распакованы файлы eImage.

6. Когда прикладная программа выведет вашу лицензию, нажмите кнопку **OK**. Информацию о просмотре подробностей лицензии смотрите в разделе ["Просмотр подробностей лицензии" на стр. 14.](#page-17-0)

# **Добавление лицензии**

Вам может потребоваться добавить лицензию позже. Процесс добавления лицензии такой же, как и установка исходной лицензии.

# **Просмотр лицензии**

Вы можете посмотреть текущие лицензии (в том числе количество разрешенных пользователей) в программе WlmAdmin. Информацию о программе WlmAdmin и о просмотре лицензий смотрите в разделе ["Администрирование одновременной лицензии" на стр. 13.](#page-16-0)

# **Тестирование менеджера лицензий**

Чтобы убедиться в правильности обслуживания лицензий менеджером лицензий, его нужно протестировать.

- 1. Если вы еще не установили администратор менеджера лицензий на другом компьютере, установите его на компьютере Windows, где *не* запущен менеджер лицензий, который нужно протестировать. Дополнительную информацию смотрите в разделе ["Установка администратора менеджера лицензий" на](#page-7-0) [стр. 4.](#page-7-0)
- 2. Установите другой менеджер лицензий на компьютере Windows, где *не* запущен менеджер лицензий, который нужно протестировать. Дополнительную информацию смотрите в разделе ["Установка](#page-6-0) [менеджера лицензий в Windows" на стр. 3.](#page-6-0)
- 3. Запустите программу WlmAdmin. Дополнительную информацию смотрите в разделе ["Запуск прикладной](#page-17-0) [программы WlmAdmin" на стр. 14.](#page-17-0)
- 4. Добавьте удаленный сервер менеджера лицензий, который вы хотите протестировать. Дополнительную информацию смотрите в разделе ["Добавление сервера" на стр. 14.](#page-17-0)
- 5. Просмотрите лицензии на удаленном сервере. Дополнительную информацию смотрите в разделе ["Просмотр подробностей лицензии" на стр. 14.](#page-17-0)

Если вы можете просмотреть лицензию, менеджер лицензий готов, чтобы с ним соединились локальные настольные компьютеры. Вы можете продолжить установку продукта на локальных настольных компьютерах. Если вам не удается просмотреть лицензию, проверьте предыдущие шаги, правильно ли устанавливался менеджер лицензий.

# **Установка продукта на локальных настольных компьютерах**

**Примечание:** Официально мы не поддерживаем соединение с менеджером одновременных лицензий по виртуальной частной сети (VPN).

У вас есть две опции для установки полного продукта локально на компьютере конечного пользователя. Можно вручную произвести установку на каждом компьютере или использовать прикладную программу, такую как Systems Management Server (SMS), чтобы продвинуть установку на компьютеры Windows. Есть также опция запуска установки без вывода сообщений на Mac и Linux.

### **Произвести установку вручную на настольном компьютере**

1. **Активируйте носитель установки.** Скачайте eImage для продукта и распакуйте файлы на сетевой диск совместного использования. Если у вас есть физический установочный носитель, сделайте необходимое число копий DVD/CD или разместите его содержимое на сетевом диске совместного использования.

- <span id="page-12-0"></span>2. Скопируйте инструкции по установке и подготовьте информацию о лицензировании. Сделайте необходимое количество копий инструкции по установке продукта. Инструкции по установке доступны на сайте скачивания или, если вы получили физический установочный носитель, в каталоге /Documentation/ < язык>/InstallationDocuments на DVD/CD. Найдите инструкции, соответствующие вашему типу лицензии. После установки конечный пользователь может ввести и IP-адрес или имя сетевого компьютера, на котором запущен менеджер одновременных лицензий. Прежде чем копировать инструкции, внесите эту информацию в предназначенное для нее место в начале инструкции.
- 3. Предоставьте материалы для установки конечным пользователям. Распространите установочный носитель DVD/CD (или скачанный файл, или адрес файла в сети), инструкции по установке и информацию о лицензировании среди конечных пользователей, которые смогут при необходимости произвести установку вручную.

### Продвинуть установку на локальные настольные компьютеры с операционной системой Windows

Так как установка IBM SPSS Statistics совместима с Microsoft Windows Installer (MSI), ее можно продвинуть на настольные компьютеры конечных пользователей.

# Продвижение установки на компьютеры Windows

Продвижение установки - это способ удаленного распространения программ на произвольное число конечных пользователей без какого-либо вмешательства этих пользователей. Вы можете продвинуть полную установку продукта IBM SPSS Statistics на настольные компьютеры конечных пользователей с операционной системой Windows. Технология, используемая для продвижения установки, должна поддерживать механизм MSI 3.0 или более новой версии.

Примечание: В системах Мас и Linux непосредственное продвижение установки невозможно. Вместо этого можно запустить установку без вывода сообщений. Дополнительную информацию смотрите в разделе "Выполнение установки без вывода сообщений на компьютерах Мас и Linux" на стр. 13.

### Деинсталляция предыдущей версии

Если вы хотите продвинуть установку в тот каталог, где была установлена предыдущая версия IBM SPSS Statistics, сначала нужно деинсталлировать старую версию. Деинсталляцию можно продвинуть так же, как и установку. Дополнительную информацию смотрите в разделе "Продвижение деинсталляции" на стр. 12.

### Свойства для продвижения установок

Ниже представлены свойства, которые можно использовать для продвижения установок. Все свойства регистрозависимы. Если в значениях есть пробелы, их нужно взять в кавычки.

| Свойство           | Описание                                                                                                    | Допустимые значения                          |
|--------------------|----------------------------------------------------------------------------------------------------|----------------------------------------------|
| <b>INSTALLDIR</b>  | Каталог, в котором должен быть<br>установлен продукт IBM SPSS<br>Statistics на настольном компьютере<br>конечного пользователя. Это<br>необязательное свойство. Если оно<br>исключено, каталог по умолчанию -<br>это C:\Program Files\IBM\SPSS\<br>$Statistics \,   22$ . | Допустимый путь, такой как<br>C:\Statistics. |
| <b>LICENSETYPE</b> | Тип лицензии. Это значение<br>регистрозависимо.                                                                                                    | Network                                      |

Таблица 1. Свойства для продвижения установок.

*Таблица 1. Свойства для продвижения установок (продолжение)*.

| Свойство             | Описание                                                                                                    | Допустимые значения                                                                                                    |
|----------------------|----------------------------------------------------------------------------------------------------|----------------------------------------------------------------------------------------------------|
| <b>LSHOST</b>        | IP-адреса или имена сетевых<br>компьютеров, на которых работает<br>менеджер одновременных лицензий.                                                                                                    | Один или несколько допустимых<br>IP-адресов или имена сетевых<br>компьютеров. Несколько адресов или<br>имен разделяются двоеточиями<br>(например, сервер1:сервер2:сервер3).                                                                         |
| DISABLE_COMMUTE      | Отключает функциональную<br>возможность мобильных лицензий на<br>настольном компьютере конечного<br>пользователя. Если задано это<br>свойство, ярлыки для мобильной<br>лицензии на настольном компьютере<br>устанавливаться не будут. Более<br>подробную информацию о мобильных<br>лицензиях смотрите в разделе<br>"Конфигурирование мобильных<br>лицензий" на стр. 16.                                                                                                    | 1, обозначает, что мобильные<br>лицензии отключены.                                                                                                    |
| COMMUTE_MAX_LIFE     | Максимальный срок в днях, на<br>который конечный пользователь<br>может зарезервировать мобильную<br>лицензию. Дополнительную<br>информацию смотрите в разделе<br>"Конфигурирование мобильных<br>лицензий" на стр. 16.                                                                                                    | Число от 1 до 30.                                                                                                    |
| <b>INSTALLPYTHON</b> | Установите IBM SPSS Statistics -<br>Essentials for Python. Они включают в<br>себя Python версии 2.7, IBM SPSS<br>Statistics - Integration Plug-in for Python<br>и набор команд расширения Python,<br>предоставляющих большие<br>возможности, чем реализованы во<br>встроенных процедурах SPSS Statistics.<br>Более подробную информацию<br>смотрите в разделе Integration Plug-in<br>for Python в справочной системе.                                                                                                    | 1, установит IBM SPSS Statistics -<br>Essentials for Python.                                                                                                    |
| <b>HELPCHOICE</b>    | Значение, обозначающее язык справок.<br>Вы можете выбрать опцию установки<br>справочной системы на всех языках<br>или на одном языке в дополнение к<br>английскому. Это значение равно ALL<br>или коду, обозначающему конкретный<br>язык. По умолчанию используется<br>системная локаль или язык, заданный<br>свойством TRANSFORMS.<br>Дополнительную информацию<br>смотрите в разделе "Продвижение<br>установки в систему не на английском<br>языке" на стр. 11.<br>Коды перечислены в столбце<br>допустимых значений. Связанный с<br>кодом язык показан в скобках рядом с<br>самим кодом. | ALL (все языки)<br>de (немецкий)<br>en (английский)<br>es (испанский)<br>fr (французский)<br>it (итальянский)<br>ја (японский)<br>ко (корейский)<br>р1 (польский)<br>ru (русский)<br>zh CN (упрощенный китайский)<br>zh_TW (традиционный китайский) |
| <b>COMPANYNAME</b>   | Название вашей компании.                                                                                                    | Любая строка.                                                                                                    |

# <span id="page-14-0"></span>Файлы MSI

Файл IBM SPSS Statistics 22.msi находится в каталоге Windows\SPSSStatistics\<architecture> на диске DVD/CD, где <apxureкrypa> - это 32bit или 64bit . Если вы скачивали программу, необходимо сначала распаковать содержимое eImage, чтобы получить доступ к файлу MSI.

### Пример командной строки

Ниже приводится командная строка, которую можно использовать для продвижения установки продукта. Введите весь текст в одну строку.

MsiExec.exe /i "IBM SPSS Statistics 22.msi" /qn /L\*v logfile.txt INSTALLDIR="C:\Statistics" LICENSETYPE="Network" LSHOST="mylicserver"

### Использование SMS для продвижения установки

Основные шаги по использованию Systems Management Servers (SMS) для продвижения установки IBM SPSS Statistics следующие:

- 1. Скопируйте соответствующий каталог из каталога Windows\SPSSStatistics\<architecture> на носителе DVD/CD в каталог на сетевом компьютере. Если вы скачивали программу, необходимо сначала распаковать содержимое eImage.
- 2. Измените файл IBM SPSS Statistics 22.sms, расположенный в копируемом каталоге. Используя текстовый редактор, измените значение CommandLine, добавив соответствующие свойства. Список доступных свойств смотрите в разделе "Свойства для продвижения установок" на стр. 9. Убедитесь, что в командной строке задан правильный файл MSI.
- 3. Создайте пакет из файла IBM SPSS Statistics 22.sms и распространите его по настольным компьютерам конечных пользователей.

### Использование групповой политики или связанных технологий для продвижения установки

- 1. Скопируйте соответствующий подкаталог из каталога Windows\SPSSStatistics\<architecture> на носителе DVD/CD в каталог на сетевом компьютере. Если вы скачивали программу, необходимо сначала распаковать содержимое eImage.
- 2. Используя прикладную программу, такую как ORCA, измените таблицу Свойства в соответствующем файле IBM SPSS Statistics 22. msi копируемой папки. ORCA - это часть Windows 2003 Server SDK; эту программу можно найти на сайте http://www.microsoft.com/downloads, запустив поиск SDK. Список свойств, которые можно добавить в таблицу Свойства, смотрите в разделе "Свойства для продвижения установок" на стр. 9. Убедитесь, что вы используете правильный файл MSI.
- 3. При помощи измененного файла IBM SPSS Statistics 22 msi создайте пакет и распространите этот пакет по настольным компьютерам конечных пользователей.

### Продвижение установки в систему не на английском языке

Продвижение установки в систему не на английском языке можно выполнить без дополнительной спецификации. Однако языком программы установки (при продвижении интерактивной установки) будет английский, и также англоязычными будут пользовательский интерфейс и справочная система. Пользователи смогут изменить язык пользовательского интерфейса после установки, но локализация справочной системы будет недоступна.

Можно использовать свойство TRANSFORMS, чтобы задать один из файлов MST, доступных на носителе DVD/CD или в скачанном eImage. Этот файл MST обеспечит заданный язык для программы установки, пользовательского интерфейса и справочной системы. Файлы MST недоступны, если вы скачали IBM SPSS Statistics. Пользователям потребуется вручную установить языковые пакеты для локализованной справочной системы и вручную изменить язык пользовательского интерфейса продукта.

Свойство TRANSFORMS - это параметр для MsiExec.exe. В следующем примере показано, как использовать свойство TRANSFORMS для продвижения русской установки. Программа установки и пользовательский интерфейс будут использовать русский язык; будет установлена также русскоязычная справочная система. <span id="page-15-0"></span>(Язык справочной системы можно перезаписать также при помощи свойства HELPCHOICE. Дополнительную информацию смотрите в разделе ["Свойства для продвижения установок" на стр. 9.](#page-12-0)) Введите весь текст в одну строку.

MsiExec.exe /i "IBM SPSS Statistics 22.msi" /qn /L\*v logfile.txt INSTALLDIR="C:\Statistics" LICENSETYPE="Network" LSHOST="mylicserver" TRANSFORMS=1048.mst

Следующие файлы языков MST расположены в каталоге *Windows\SPSSStatistics\<architecture>* на диске DVD/CD , где *<архитектура>* - это *32bit* или *64bit* . Если вы скачивали eImage, эти файлы расположены в корневом каталоге извлеченных файлов eImage.

| Язык                   | Файл MST           |
|------------------------|--------------------|
| Английский             | 1033.mst           |
| Французский            | 1036.mst           |
| Немецкий               | $1031$ mst         |
| Итальянский            | $1040$ mst         |
| Японский               | $1041$ .mst        |
| Корейский              | 1042.mst           |
| Польский               | $1045 \text{.mst}$ |
| Русский                | 1048.mst           |
| Испанский              | 1034.mst           |
| Упрощенный китайский   | 2052.mst           |
| Традиционный китайский | 1028.mst           |

*Таблица 2. Языковые файлы MST*.

### **Продвижение деинсталляции**

*Примечание*: При продвижении команды деинсталляции настройки конечного пользователя теряются. Если конкретным пользователям требуются эти настройки, можно исключить таких пользователей из процесса распространения и сообщить им, что нужно установить продукт вручную.

Если продвигается установка более новой версии IBM SPSS Statistics, может потребоваться сначала провести деинсталляцию. Это можно сделать без вывода сообщений, продвинув следующую команду. Введите весь текст в одну строку.

MsiExec.exe /X{104875A1-D083-4A34-BC4F-3F635B7F8EF7} /qn /L\*v logfile.txt ALLUSERS=1 REMOVE="ALL"

Эта команда деинсталлирует IBM SPSS Statistics 22. В следующей таблице перечислены ID деинсталляции для этого и предыдущих выпусков.

| Версия | <b>ID</b> деинсталляции                |
|--------|----------------------------------------|
| $22.*$ | {104875A1-D083-4A34-BC4F-3F635B7F8EF7} |
| $21.*$ | {1E26B9C2-ED08-4EEA-83C8-A786502B41E5} |
| $20.*$ | {2AF8017B-E503-408F-AACE-8A335452CAD2} |
| $19*$  | {06C43FAA-7226-41EF-A05E-9AE0AA849FFE} |
| $18.*$ | {C25215FC-5900-48B0-B93C-8D3379027312} |
| 17.0.2 | {2ECDE974-69D9-47A9-9EB0-10EC49F8468A} |
| 17.0.1 | {46B65150-F8AA-42F2-94FB-2729A8AE5F7E} |
| 17.0.0 |                                        |

*Таблица 3. ID деинсталляции для IBM SPSS Statistics*.

<span id="page-16-0"></span>Таблица 3. ID деинсталляции для IBM SPSS Statistics (продолжение).

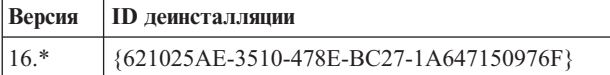

# Выполнение установки без вывода сообщений на компьютерах Мас **и Linux**

При автоматической установке без вывода сообщений графический интерфейс не выводится, и никаких действий от пользователя не требуется. IBM SPSS Statistics содержит файл свойств программы установки, позволяющий запустить установку такого типа в операционных системах Mac OS и Linux . Этот файл содержит несколько различных опций и описания этих опций.

### Как использовать файл свойств программы установки

Файл свойств программы установки installer properties находится в папке /Linux/Administration или/MacOS/Administration в корневом каталоге DVD/CD. Если вы скачивали eImage, файл installer properties можно найти в папке eImage Administration.

- 1. Скопируйте файл свойств программы установки из DVD/CD или из eImage.
- 2. Откройте скопированный файл в текстовом редакторе.
- 3. Измените нужные свойства. Для некоторых опций требуются строковые значения, а для других, соответствующих выбору варианта в программе установки, можно задать значения 0 (выкл) или 1 (вкл).

# Как запустить установку без вывода сообщений

Если производится установка в операционной системе Mac OS, убедитесь, что используется программа установки без вывода сообщений, а не программа интерактивной установки. У программы установки без вывода сообщений расширение .bin, она доступна для скачивания как elmage. Если у вас есть физический установочный носитель, эта программа находится в каталоге /MacOS/Administration/ на диске DVD/CD.

1. Используя прикладную программу терминала, запустите исполняемый файл с ключом - f, после которого указывается положение файла свойств программы установки в кавычках. В системах Mac OS и Linux нужно запустить программу от имени пользователя root или при помощи команды sudo. Ниже приводится пример для Linux:

sudo ./setup.bin -f "/root/installer.properties"

# Администрирование одновременной лицензии

Менеджер лицензий поддерживает вашу одновременную лицензию. Для администрирования самого менеджера лицензий и просмотра информации об одновременных лицензиях, обслуживаемых менеджером, можно использовать прикладную программу WlmAdmin, представляющую собой основной пользовательский интерфейс для администратора менеджера лицензий. В Windows администратор менеджера лицензий устанавливается автоматически с менеджером одновременных лицензий. Если вы администрируете менеджер лицензий на компьютере с другой операционной системой (не Windows) или на удаленном компьютере Windows, установите администратор менеджера лицензий на отдельном компьютере Windows. Дополнительную информацию смотрите в разделе "Установка администратора менеджера лицензий" на стр. 4.

Примечание: Если вам требуется дополнительная информация об администрировании, обратитесь к документации SafeNet, установленной вместе с администратором менеджера лицензий. Эта документация находится в подкаталоге Content каталога установки администратора менеджера лицензий (например, C:\Program Files\IBM\SPSS\Concurrent Licensing Tools\9.5.0\License Manager Administrator\Content).

# <span id="page-17-0"></span>**Запуск прикладной программы WlmAdmin**

На компьютере Windows, где установлен менеджер лицензий

1. В меню Пуск Windows выберите: **[Все] программы** > **Инструменты одновременного лицензирования IBM SPSS - Менеджер лицензий <версия>** > **Администрирование сервера лицензий Sentinel RMS**

На компьютере Windows, где установлены инструменты менеджера лицензий

1. В меню Пуск Windows выберите: **[Все] программы** > **Инструменты одновременного лицензирования IBM SPSS - Администратор менеджера лицензий <версия>** > **Администрирование сервера лицензий Sentinel RMS**

# **Добавление сервера**

Чтобы можно было администрировать менеджер лицензий, его сервер необходимо добавить в прикладную программу WlmAdmin. Есть два варианта добавления сервера.

# **Добавить сервер вручную**

1. В меню прикладной программы WlmAdmin выберите:

#### **Изменить** > **Список определенных серверов**

- 2. В диалоговом окне Список определенных серверов введите имя или IP-адрес сервера, на котором работает менеджер лицензий.
- 3. Щелкните **Добавить** .
- 4. Нажмите кнопку **OK**.

Теперь сервер появится в списках определенных серверов на левой панели прикладной программы WlmAdmin.

### **Просмотреть список серверов в подсети**

1. На левой панели прикладной программы WlmAdmin щелкните по значку **+** рядом со ссылкой **Серверы подсети**.

Появится список серверов менеджеров лицензий в вашей подсети. Если вам не удается найти конкретный сервер таким способом, добавьте его вручную, как описано выше.

# **Получение информации из журнала**

Если у конечных пользователей есть трудности с резервированием лицензий, в файлах журналов может содержаться полезная для них информация. Вы можете использовать переменную среды LSERVOPTS и опции -f <файл-журнала-трассировки> и -l <файл-журнала-использования>, чтобы задать, что должны создаваться файлы журналов. Более подробную информацию об этой переменной среды и ее опциях смотрите в документации SafeNet в подкаталоге *Content* каталога установки администратора менеджера лицензий.

# **Просмотр подробностей лицензии**

Просмотреть подробности добавленных вами лицензий можно или вручную, или при помощи Мастера по авторизации лицензий.

- 1. Для просмотра лицензий на левой панели прикладной программы WlmAdmin щелкните по значку **+** рядом с сервером менеджера лицензий.
- 2. Щелкните по названию лицензии. На правой панели появятся подробности этой лицензии. Для идентификации лицензий используются коды. Первая часть кода обозначает возможность. Вторая часть обозначает версию.

### **Просмотреть названия, связанные с кодами возможностей**

1. В командной строке перейдите в каталог, где установлен администратор менеджера лицензий.

<span id="page-18-0"></span>2. Введите lmshowlic <сервер> (Windows) или ./lmshowlic <сервер> (другие операционные системы), где <сервер> - это имя или IP-адрес сервера, на котором работает менеджер лицензий.

Будет выведен список всех доступных на сервере возможностей, сгруппированный по продуктам и версиям.

# **Конфигурирование дублирующих серверов лицензий**

Можно сконфигурировать несколько дублирующих серверов лицензий, поддерживающих одних и тех же пользователей. Дублирующие серверы могут помочь преодолеть перерывы в работе, возможные при аварии на сервере. Если один сервер отказывает, другой может взять на себя управление лицензией.

Вам потребуется специальный код авторизации для включения возможности дублирования. Код авторизации, поставляемый с программой, не может включить дублирование. Имейте в виду, что при установке кода, поставляемого с программой, вы не сможете использовать возможность дублирования. При желании включить дублирование выполните описанные ниже подготовительные действия. Затем свяжитесь со службой поддержки по электронной почте *spsscs@us.ibm.com* или позвоните (800) 521-1337 от 8 часов утра до 5 вечера по центрально-американскому времени. Заказчики вне Северной Америки должны связаться с местным представительством.

Серверов должно быть нечетное количество (по крайней мере три), и большинство из них должно работать одновременно. Например, если существует три избыточных сервера лицензий, два из них должны быть запущены.

### **Подготовка каждого дублирующего сервера лицензий**

- 1. Установите менеджер лицензий. Дополнительную информацию смотрите в разделе ["Установка](#page-5-0) [менеджера одновременных лицензий" на стр. 2.](#page-5-0)
- 2. При помощи командной строки перейдите в каталог, где устанавливается менеджер лицензий.
- 3. Получите код блокировки для каждого компьютера сервера. В командной строке введите echoid (Windows) или ./echoid (прочие операционные системы).
- 4. Запишите код блокировки. Он вам потребуется при контактах со службой поддержки или с местным отделением.
- 5. Повторите эти шаги для каждого дублирующего сервера лицензий.

### **Конфигурировать пул дублирующих серверов лицензий**

- 1. Если менеджер лицензий запущен на всех дублирующих серверах лицензий, остановите его на каждом компьютере.
- 2. В меню прикладной программы WlmAdmin выберите:

#### **Изменить** > **Дублирующий файл лицензий**

При этом откроется прикладная программа WrlfTool.

3. В меню прикладной программы WrlfTool выберите:

#### **Файл** > **Создать**

- 4. Для каждого дублирующего сервера лицензий щелкните по **Добавить**, чтобы задать имя хоста и IP-адрес каждого сервера.
- 5. Измените порядок серверов так, чтобы он соответствовал порядку, в котором используются дублирующие серверы лицензий. Первый сервер в списке - это первичный сервер.
- 6. Щелкните по **Добавить лицензию**, чтобы добавить лицензии, полученные от службы поддержки или от местного отделения. Если вы получили несколько лицензий, проверьте, что добавлены все они.
- 7. Нажмите кнопку **OK**.
- 8. После завершения щелкните по **Готово**.

# <span id="page-19-0"></span>Сохранить дублирующий файл лицензий

1. В меню прикладной программы WrlfTool выберите:

#### Файл > Сохранить как

2. Сохраните дублирующий файл лицензий (lservrlf) в удобном месте. На следующих шагах вам потребуется скопировать этот файл.

### Конфигурировать дублирующие серверы лицензий

- 1. Скопируйте дублирующий файл лицензий (lservrlf) в подпапку winnt каталога установки менеджера лицензий в Windows. Если вы приняли положение по умолчанию, вам нужна папка C:\Program Files\IBM\SPSS\Concurrent Licensing Tools\<версия>\License Manager, B других операционных системах скопируйте файл непосредственно в каталог установки менеджера лицензий. Должно быть по крайней мере три дублирующих сервера лицензий.
- 2. Запустите менеджер лицензий на каждом дублирующем сервере лицензий.

### Конфигурировать компьютеры конечных пользователей

Когда конечный пользователь устанавливает продукт в операционных системах Windows или Linux, он задает все дублирующие серверы, в том числе их имена или IP-адреса, разделенные двоеточиями (например, server1:server2:server3). Затем программа конфигурирования добавляет необходимую информацию о конфигурации на компьютер конечного пользователя. Если этот продукт уже установлен на настольных компьютерах, вручную можно выполнить следующие действия для добавления информации о конфигурации. Можно также продвинуть деинсталляцию, а вслед за этим новую установку, определяющую все серверы. Информацию о продвижении установок смотрите в "Продвижение установки на компьютеры Windows" на стр. 9. Если этот продукт уже установлен на настольных компьютерах, вручную можно выполнить следующие действия для добавления информации о конфигурации. Можно также продвинуть деинсталляцию, а вслед за этим новую установку, определяющую все серверы. Информацию о продвижении установок смотрите в "Продвижение установки на компьютеры Windows" на стр. 9.

- 1. Откройте файл spssprod.inf в текстовом редакторе. В операционной системе Windows этот файл расположен в каталоге установки продукта на настольном компьютере. В системе Mac OS этот файл находится в пакете прикладных программ в Contents/bin. В системе Linux этот файл расположен в подкаталоге bin каталога установки продукта.
- 2. Закомментируйте строку для DAEMONHOST. Например: #DAEMONHOST=server1
- 3. Добавьте новую строку для Redundant Servers и задайте значения для имен серверов и IP-адресов, разделенные двоеточиями. Например:
	- RedundantServers=server1:server2:server3
- 4. Сохраните файл spssprod.inf.

# Конфигурирование мобильных лицензий

Мобильные лицензии позволяют вашим конечным пользователям резервировать лицензии от менеджера лицензий, так что они могут использовать лицензии, не подключаясь к сети. В Windows мобильные лицензии по умолчанию не включены. В прочих операционных системах по умолчанию они включены. Инструкции по фактическому резервированию мобильной лицензии приводится в инструкциях по установке для конечных пользователей.

Вы можете ограничить процентную долю лицензий, включенных для мобильной связи на сервере менеджера лицензий. Это вполне разумно - ограничить количество мобильных лицензий, чтобы не все существующие лицензии могли использоваться при мобильной связи. После использования заданной процентной доли лицензий для мобильных применений доступных лицензий больше не будет, пока не истечет срок действия определенных мобильных лицензий или не будут активированы дополнительные. Вы можете сконфигурировать также максимальное время, в течение которого конечный пользователь может резервировать лицензию. Максимальная длительность по умолчанию - семь дней.

Важное замечание: Если вы используете дублирующие серверы лицензий с возможностью выделения мобильных лицензий, только на первичном сервере лицензий пользователям разрешено резервировать и активировать мобильные лицензии. Если первичный сервер лицензий отключен, пользователи не смогут зарезервировать или активировать такие лицензии.

### Задать процентную долю доступных мобильных лицензий

- 1. На сервере менеджера лицензий создайте переменную среды LSERV0PTS. В операционной системе Windows эта переменная создается при установке менеджера лицензий, то есть данное действие нужно выполнить только для других операционных систем.
- 2. Измените значение переменной среды LSERVOPTS, чтобы включить в нее com <процент>, где <процент> это численное значение от 0 до 100, обозначающее процентную долю лицензий, доступных для мобильной связи. Если задать значение 0, мобильные лицензии будут отключены. В системе Windows этот переключатель есть по умолчанию и для него задано значение 0.
- 3. Перезапустите компьютер, на котором запущен менеджер лицензий.

### Задать максимальный срок для мобильных лицензий

Максимальный срок, на который пользователь может зарезервировать мобильную лицензию, задается параметром CommuterMaxLife в файле spssprod.inf на настольном компьютере. В системе Windows этот файл расположен в каталоге установки продукта на настольном компьютере. В системе Mac OS этот файл находится в пакете прикладных программ в Contents/bin. В системе Linux этот файл расположен в подкаталоге bin каталога установки продукта. Откройте файл spssprod.inf и найдите в нем параметр CommuterMaxLife. Задайте для этой опции значение, равное максимальному сроку в днях, в течение которого конечный пользователь может резервировать мобильную лицензию. Это должно быть число от 1 до 30. Это значение можно задать также при продвижении установки. Дополнительную информацию смотрите в разделе "Продвижение установки на компьютеры Windows" на стр. 9.

Примечание: Эта функциональная возможность ориентируется на дату, а не на время. Например, если задать для опции CommuterMaxLife значение в один день, а затем включить лицензию в 9 часов утра, она не будет отключена до окончания следующего дня. То есть, хотя для CommuterMaxLife задано значение в один день, фактически лицензия поддерживается 39 часов.

### Получение списка зарезервированных лицензий из командной строки

Вы можете узнать, какие пользователи зарезервировали лицензии.

- 1. Используя командную строку, перейдите в каталог, где установлен администратор менеджера лицензий.
- 2. Введите команду 1smon <cepsep> (Windows) или ./1smon <cepsep> (другие операционные системы), где <cepвер> - это имя или IP-адрес сервера, на котором работает менеджер лицензий. Если пропустить имя сервера лицензий, можно просмотреть зарезервированные лицензии только для сервера локального хоста.

### Получить список зарезервированных лицензий из прикладной программы **WImAdmin**

Зарезервированные лицензии можно просмотреть также в прикладной программе WlmAdmin:

- 1. На левой панели прикладной программы WlmAdmin щелкните по значку + рядом с сервером менеджера лицензий.
- 2. Щелкните по + рядом со ссылкой Клиенты. Будет выведен список клиентов, использующих лицензии в настоящее время. Если список клиентов не выводится, никто из них не использует текущие лицензии.
- 3. Выберите конкретного клиента, чтобы посмотреть, есть ли у него зарезервированная лицензия. После выбора клиента изучите данные в области Подробная информация на правой панели.

# <span id="page-21-0"></span>Конфигурирование резервирования лицензий

Можно создать файл резервирования, в котором задается, сколько лицензий резервируется для конкретных пользователей или групп пользователей. Пользователи идентифицируются по сетевым ID или по именам компьютеров (не по IP-адресам). Например, можно сконфигурировать файл резервирования, в котором резервируется лицензия для группы важных пользователей. Для этих пользователей лицензии всегда будут доступны. Резервирование можно использовать также для того, чтобы предотвратить доступ некоторых пользователей к лицензии.

### Создать новый файл резервирования

1. В меню прикладной программы WlmAdmin выберите:

### Изменить > Файл резервирования

При этом откроется прикладная программа Wlsgrmgr.

2. В меню прикладной программы Wlsgrmgr выберите Файл > Создать.

### Добавить лицензии и пользователей в файл резервирования

1. В меню прикладной программы Wlsgrmgr выберите:

### Возможность > Добавить

- 2. На первом экране мастера нажмите кнопку Далее.
- 3. Задайте код возможности, связанный с лицензией, которую вы хотите зарезервировать. Информацию о получении кодов возможностей, связанных с лицензиями, смотрите в "Просмотр подробностей лицензии" на стр. 14. Определите также конкретную версию, которую нужно ввести, как будет показано в прикладной программе WlmAdmin (например, 160). Эта версия обязательна. Игнорируйте управляющие элементы Емкость, так как лицензии по емкости не поддерживаются.
- 4. Нажмите кнопку Далее.
- 5. Задайте имя для группы пользователей. Это имя произвольное, но следует задать его осмысленным (например, Отдел продаж).
- 6. Задайте количество лицензий, резервируемых для этой группы. Участники группы по-прежнему смогут получить доступ ко всем лицензиям, но заданное количество лицензий больше не будет доступно для пользователей, не входящих в данную группу. То есть, если у вас есть 10 лицензий, а зарезервировано пять, для участников группы доступно 10 лицензий, а для всех остальных пользователей только пять.
- 7. В окне Участники нажмите кнопку Добавить, чтобы задать имя пользователя или компьютера, связанных с группой (не используйте IP-адреса). Если пользователь или компьютер включены в группу, этот пользователь или компьютер могут использовать резервированную лицензию. Если пользователь или компьютер исключены из группы, у этого пользователя или компьютера вообще нет доступа к лицензии. Задайте столько пользователей или компьютеров, сколько необходимо. Обратите внимание на то, что группы должны быть взаимно исключающими. Это значит, что в различные группы для одной лицензии не могут входить общие пользователи или компьютеры.
- 8. Когда все пользователи будут добавлены в группу, нажмите кнопку Готово.
- 9. По необходимости добавьте другие группы или лицензии. Вы можете также изменить или удалить лицензии и группы, щелкнув по ним правой кнопкой мыши и выбрав Свойства.

### Сохранить файл резервирования

1. Закончив определение файла резервирования, выберите в меню:

#### Файл > Сохранить как

- 2. Сохраните файл в удобном положении. На следующих шагах вам потребуется скопировать этот файл.
- 3. Чтобы включить для сервера лицензий возможность автоматически найти файл lsreserv при запуске, скопируйте этот файл в подпапку winnt каталога установки менеджера лицензий в Windows. Если вы приняли положение по умолчанию, вам нужна папка C:\Program Files\IBM\SPSS\Concurrent Licensing Tools\<еерсия>\License Manager. В других операционных системах скопируйте файл непосредственно в каталог установки менеджера лицензий.
- <span id="page-22-0"></span>4. Если вы хотите, чтобы одинаковые резервирования применялись ко всем дублирующим серверам, скопируйте файл резервирования (*lsreserv*) на каждый сервер.
- 5. По окончании перезапустите каждый менеджер лицензий.

### **Запуск и остановка менеджера лицензий**

Способ запуска менеджера лицензий зависит от вашей операционной системы.

### **Windows**

На компьютерах Windows менеджер лицензий - это системная служба. По умолчанию эта служба запускается автоматически. Однако если вам нужно запустить ее вручную:

- 1. На панели управления Windows дважды щелкните по значку **Администрирование**.
- 2. Дважды щелкните по значку **Службы**.
- 3. В списке служб найдите **Менеджер лицензий Sentinel RMS**.
- 4. Щелкните правой кнопкой мыши по этой службе и выберите **Пуск** или **Стоп**.

### **Другие операционные системы**

В других операционных системах менеджер лицензий - это служба демона. Выполните следующие действия для ее запуска вручную. вы можете также сконфигурировать Менеджер лицензий для автоматического запуска (инструкции следуют).

- 1. При помощи командной строки перейдите в каталог, где установлен менеджер лицензий.
- 2. **Запуск.** От имени пользователя root введите ./lserv & в командной строке и нажмите клавишу Enter.
- 3. **Остановка.** От имени пользователя root введите в командной строке ./lsrvdown <имя\_хоста>, где *<имя\_хоста>* - это сетевое имя компьютера, на котором работает менеджер лицензий. Затем нажмите клавишу Enter.

### **Конфигурирование менеджера лицензий дляавтоматического запуска Windows**

- 1. На панели управления Windows дважды щелкните по значку **Администрирование**.
- 2. Дважды щелкните по значку **Службы**.
- 3. В списке служб найдите **Менеджер лицензий Sentinel RMS**.
- 4. Щелкните правой кнопкой мыши по этой службе и выберите **Свойства**.
- 5. Для параметра Тип запуска задайте значение **Automatic**.
- 6. Нажмите кнопку **OK**.

### **Другие операционные системы**

1. Добавьте ./lserv & в один из файлов запуска операционной системы.

### **Деинсталляция менеджера лицензий Windows**

1. В меню Пуск Windows выберите:

#### **Администрирование** > **Панель управления**

- 2. Дважды щелкните по **Добавить/удалить программы**.
- 3. Выберите **Инструменты одновременного лицензирования IBM SPSS Менеджер лицензий** и щелкните по **Удалить**.
- 4. При запросе на подтверждение удаления менеджера лицензий выберите **Да**.
- 5. Выберите **Менеджер лицензий Sentinel RMS** и щелкните по **Удалить**.
- 6. При запросе на подтверждение удаления менеджера лицензий выберите **Да**.

### <span id="page-23-0"></span>**Другие операционные системы**

- 1. При помощи командной строки перейдите в каталог, где установлен менеджер лицензий.
- 2. От имени пользователя root остановите менеджер лицензий, введя в командной строке ./lsrvdown <имя\_хоста>, где *<имя\_хоста>* - это сетевое имя компьютера, на котором работает менеджер лицензий. Затем нажмите клавишу Enter.
- 3. Удалите каталог, в котором установлен менеджер лицензий.

# **Деинсталляция администратора менеджера лицензий Windows**

1. В меню Пуск Windows выберите:

**Администрирование** > **Панель управления**

- 2. Дважды щелкните по **Добавить/удалить программы**.
- 3. Выберите **Инструменты одновременного лицензирования IBM SPSS Администратор менеджера лицензий** и щелкните по **Удалить**.
- 4. При запросе на подтверждение удаления инструментов одновременного лицензирования выберите **Да**.

### **Другие операционные системы**

1. Удалите каталог, в котором установлен администратор менеджера лицензий.

# **Поиск и устранение неисправностей на настольных компьютерах**

Если на настольных компьютерах конечных пользователей возникают проблемы с нахождением менеджера лицензий:

- 1. Запустите lswhere для проверки, что настольный компьютер может найти сетевой компьютер, на котором работает менеджер лицензий. Дополнительную информацию смотрите в разделе "Запуск lswhere".
- 2. Убедитесь, что служба менеджера лицензий запущена на этом сетевом компьютере.
- 3. Проверьте соответствующий файл *spssprod.inf*. В операционной системе Windows этот файл расположен в каталоге установки продукта на настольном компьютере. В системе Mac OS этот файл находится в пакете прикладных программ в *Contents/bin*. В системе Linux этот файл расположен в подкаталоге *bin* каталога установки продукта. Откройте файл *spssprod.inf* и убедитесь, что для DAEMONHOST задано правильное имя или IP-адрес компьютера, на котором работает менеджер лицензий. Если вы используете дублирующие серверы, это значение должно быть пустым. Вместо этого параметр RedundantServers должен определять все эти серверы. Каждое имя отделено знаком двоеточия (:). Например, если компьютеры менеджера лицензий - это *SERVER1*, *SERVER2* и *SERVER3*, для RedundantServers задается значение SERVER1:SERVER2:SERVER3.

### **Запуск lswhere**

Вы можете запустить *lswhere* на настольном компьютере конечного пользователя, чтобы проверить, на каком компьютере работает менеджер одновременных лицензий.

1. Используя командную строку, перейдите из текущего каталога в один из следующих:

- v **Windows**. *<каталог установки>*
- v **Mac OS**. *<каталог установки>/<продукт>.app/Contents/bin*
- v **Linux**. *<каталог установки>/bin*
- 2. Введите lswhere (Windows) или ./lswhere (Linux и Mac).

# **Обслуживание и поддержка**

Для связи со службой технической поддержки IBM Corp. перейдите на сайт<http://www.ibm.com/support> и сообщите о своих проблемах. Необходимо зарегистрироваться в службе технической поддержки IBM Corp., если вы не сделали этого раньше.

IBM Corp. регулярно проводит общедоступные обучающие семинары по продуктам IBM Corp.. Обучение можно организовать и непосредственно по месту использования продукта. Информацию об обучающих семинарах смотрите на сайте [http://www.ibm.com/training/spss.](http://www.ibm.com/training/spss)

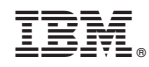

Напечатано в Дании